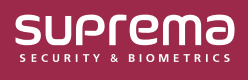

# BioStar 2 통합 게이트웨이 사용하기

이 문서에서는 BioStar 2의 통합 게이트웨이에 대한 간단한 설명과 사용 방법을 설명합니다.

## **통합 게이트웨이**

 $\mathbf{i}$ 

BioStar 2는 서로 다른 구조를 가진 AC와 TA 웹페이지가 하나의 서버에 접속하는 구조를 가지고 있는데, **통합 게이트웨이**를 설정하면 BioStar 2의 실행 포트를 하나의 통합 게이트웨이로 변경할 수 있습니다.

**통합 게이트웨이**는 리버스 프록시 방식을 통하여 BioStar 2 서버에 대한 요청을 효율적으로 처리할 수 있게 해주며 iframe의 보안 취약점을 개선하고 SSL 인증서 오류를 최소화합니다.

• **통합 게이트웨이**는 BioStar 2 v2.9.3부터 사용할 수 있습니다.

- BioStar 2 설치 및 업그레이드 시 **통합 게이트웨이**는 **비활성** 상태이며, 포트 초기값은 다음과 같습니다.
	- ‒ **통합 게이트웨이 HTTPS 포트**: 5002
	- ‒ **통합 게이트웨이 HTTP 포트**: 5000
- **통합 게이트웨이**를 사용하는 환경에서 SSL 인증서를 적용할 경우 **통합 게이트웨이**를 재시작해야 합니다.
- **BioStar 2 클라우드**를 사용하는 환경에서는 **통합 게이트웨이**를 사용할 수 없습니다.

#### BioStar 2 구조 (기본)

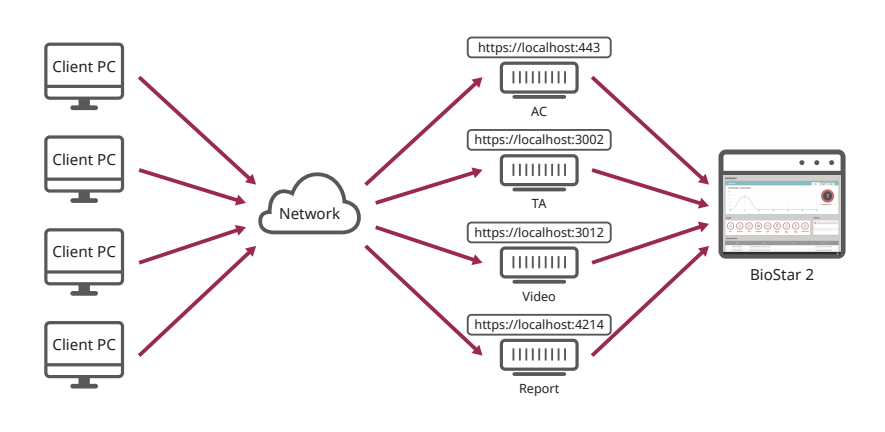

BioStar 2 구조 (통합 게이트웨이)

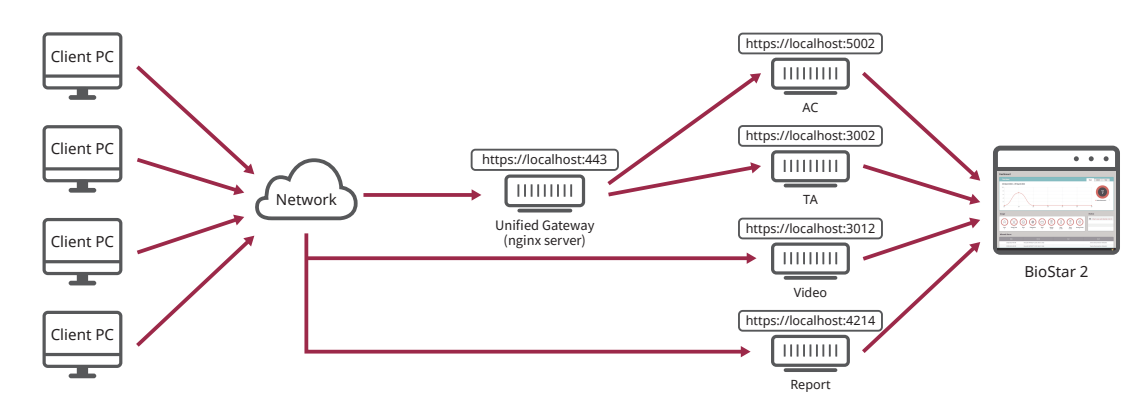

## **BioStar Setting에서 통합 게이트웨이 설정하기**

**1 시작** → **BioStar 2** → **BioStar Setting**을 실행하세요.

Î

**2 Unified Gateway** 부분의 **Start** 버튼을 클릭하세요. **통합 게이트웨이**가 활성화됩니다.

• **통합 게이트웨이**를 활성화하면 서버가 재시작됩니다.

• 사용중인 포트일 경우 팝업 메시지가 나타납니다. 다른 포트 번호를 입력하고 다시 활성화하세요.

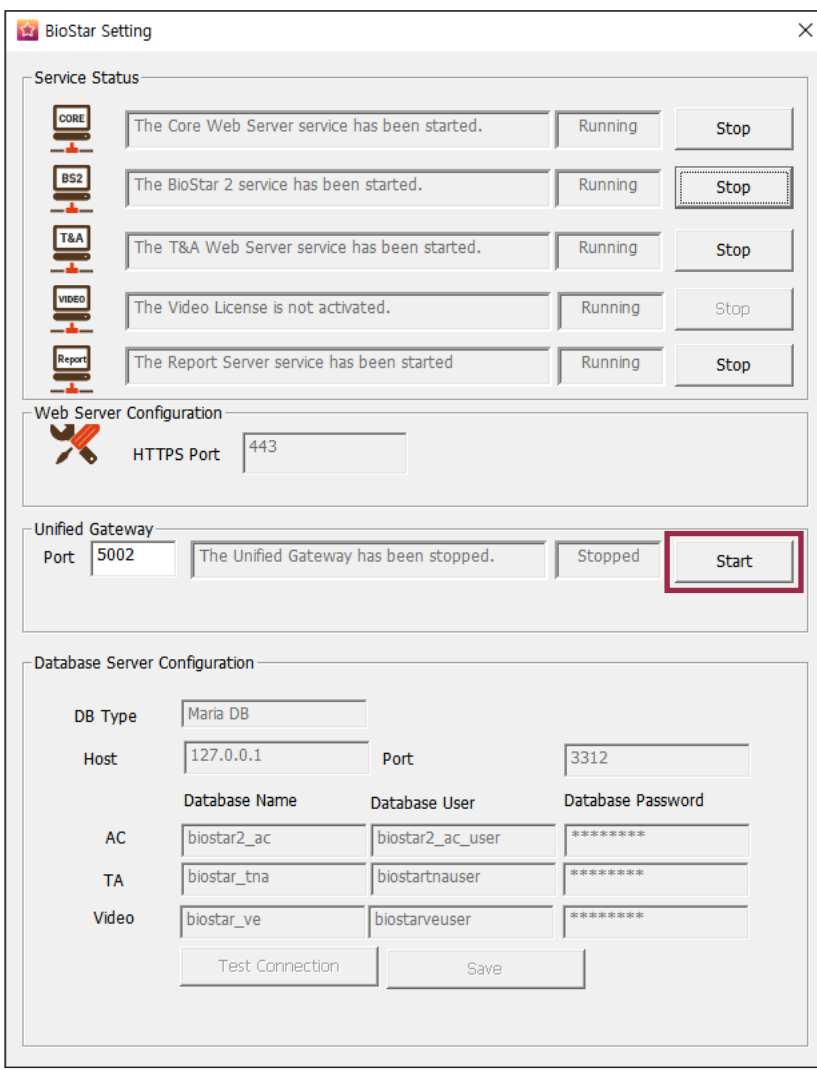

**3** HTTPS 접속 상태일 경우 **HTTPS Port** 필드가 5002로 변경되고 **Unified Gateway**의 **Port** 필드는 443으로 변경됩니다. 포트를 변경하려면 **Stop**을 클릭하여 **Unified Gateway**를 정지한 다음 변경하세요.

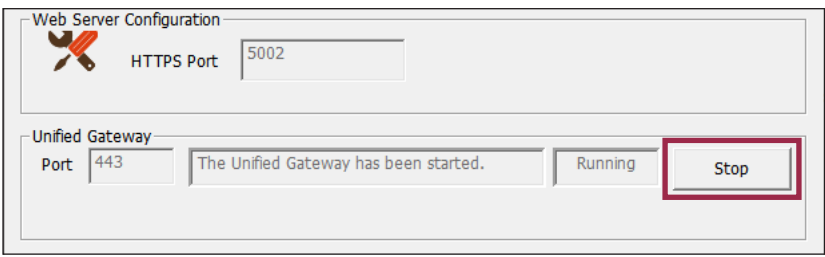

### **BioStar 2에 접속하여 통합 게이트웨이 설정하기**

- **1 BioStar 2**에 접속하세요.
- **2 설정** → **시스템 보안**을 클릭하세요.
- **3 통합 게이트웨이 설정**에서 **통합 게이트웨이**를 활성화하세요.

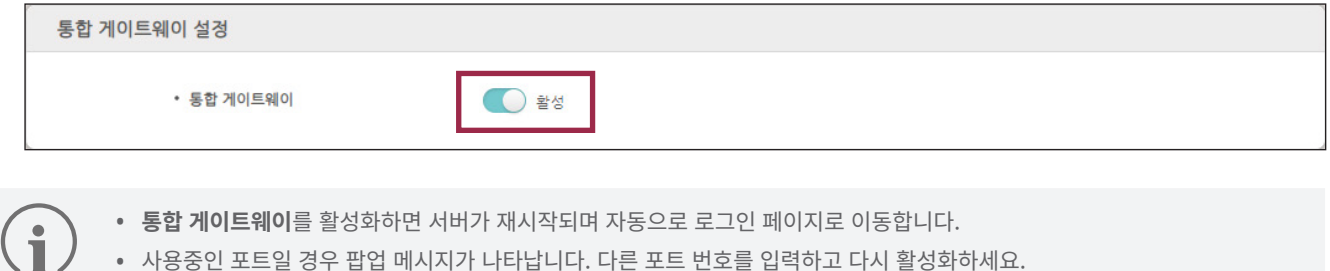

• 사용중인 포트일 경우 팝업 메시지가 나타납니다. 다른 포트 번호를 입력하고 다시 활성화하세요.

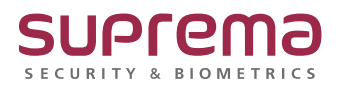

© 2024 Suprema Inc. 이 문서에 표기된 슈프리마, 제품명, 번호는 슈프리마의 등록 상표입니다. 모든 회사명과 제품명은 해당 회사의 상표이거나 등록 상표입니다. 제품 외관, 제조 상태 및 사양은 사전 통지 없이 변경될 수 있습니다.